# TD Luxe 6200m Guide de démarrage rapide

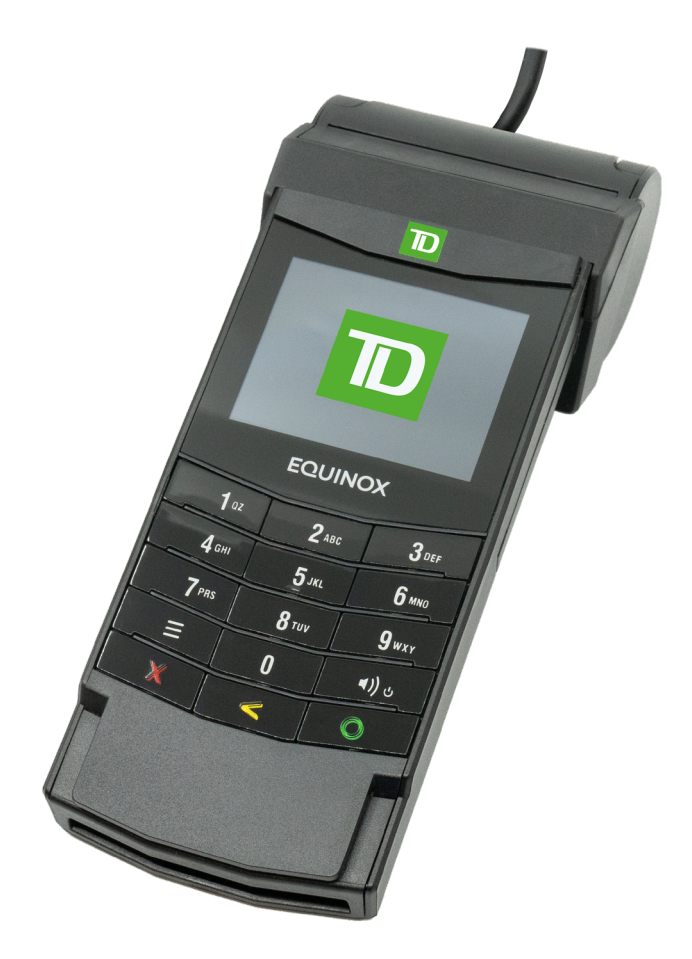

#### Pour la gamme de terminaux TD Luxe 6200m :

- Autonome filaire et filaire avec clavier NIP
- Autonome sans fil (Wi-Fi et 4G LTE/Wi-Fi)
- Semi-intégré filaire
- Semi-intégré sans fil (Wi-Fi)
- Image du terminal TD Luxe 6200m filaire

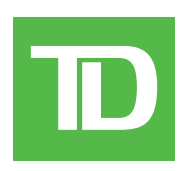

#### *TOUS DROITS RÉSERVÉS © 2023 Banque Toronto-Dominion.*

*Cette publication est confidentielle et exclusive à La Banque Toronto-Dominion. Elle est destinée uniquement aux clients commerçants de Solutions aux commerçants TD. Il est interdit de reproduire ou de distribuer cette publication à toute autre fin, en tout ou en partie, sans l'autorisation écrite d'un représentant autorisé de La Banque Toronto-Dominion.*

#### *AVIS*

La Banque Toronto-Dominion se réserve le droit de modifier les spécifications en tout temps et sans préavis. La Banque Toronto-Dominion n'est aucunement responsable de la façon dont les clients commerçants utilisent *l'information contenue dans la présente, y compris, sans s'y limiter, de la violation des droits de propriété intellectuelle ou de tout autre droit d'un tiers qui résulte de cette utilisation.*

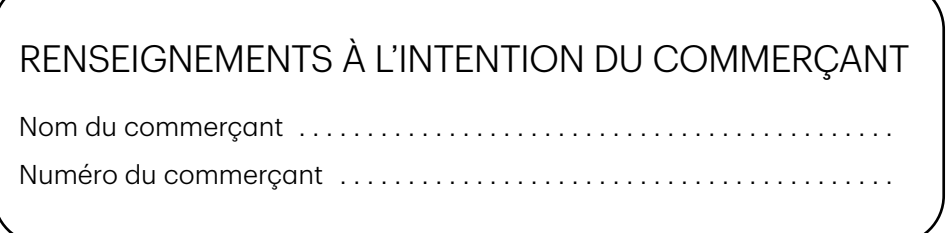

## Table des matières

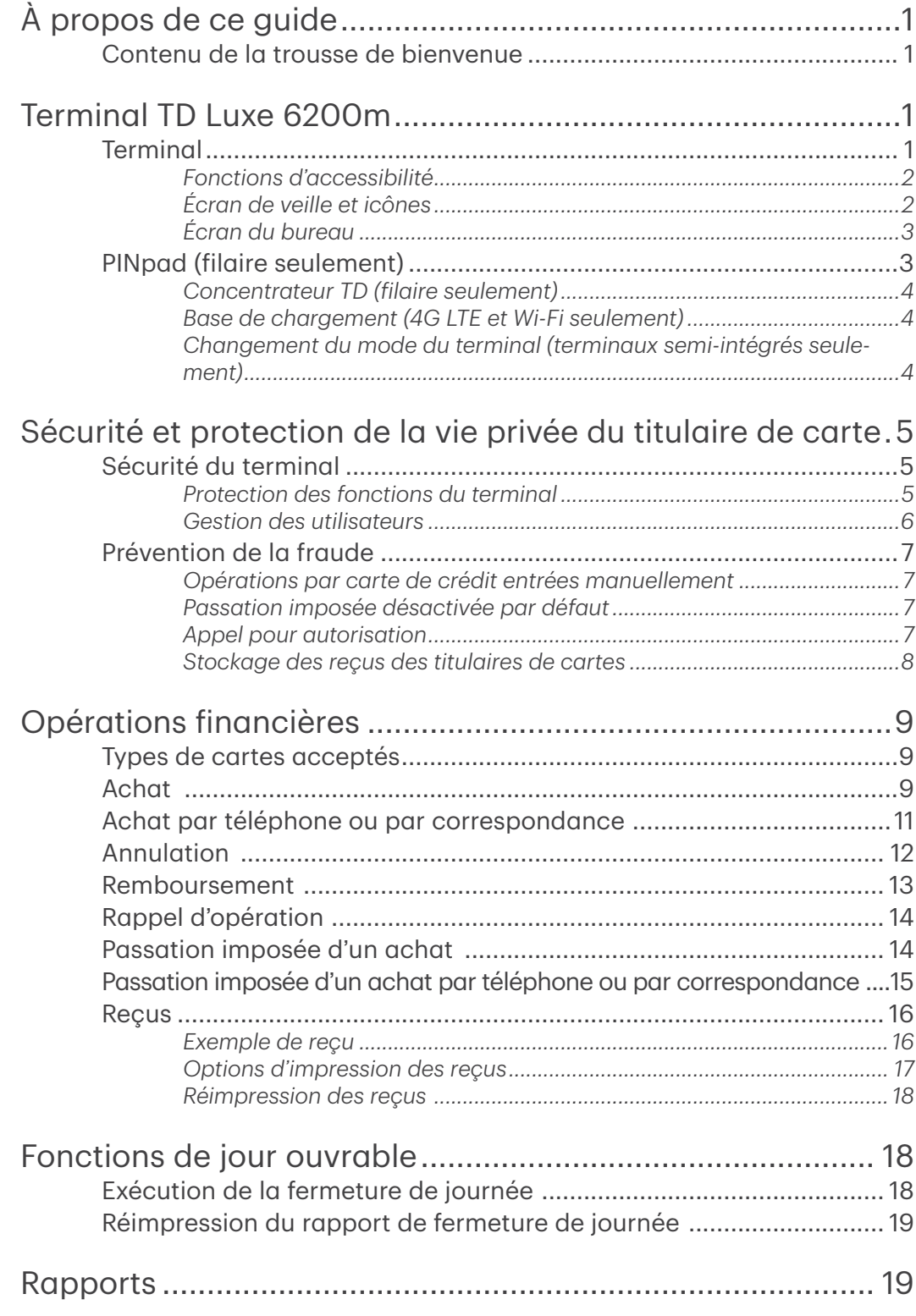

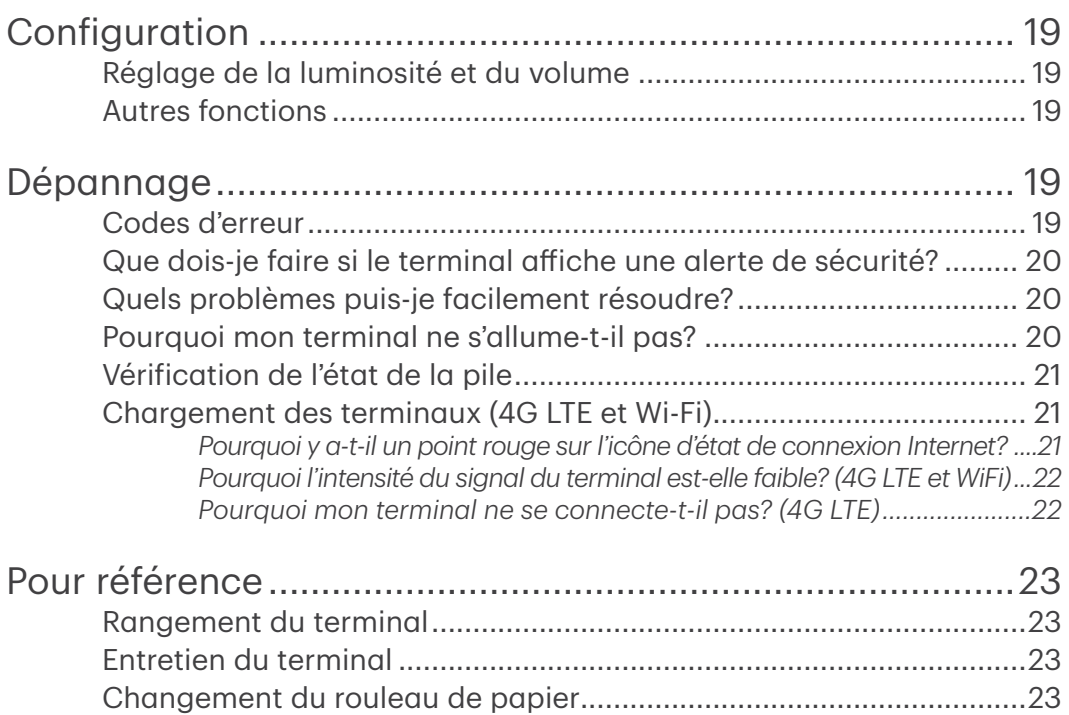

# <span id="page-4-0"></span>À propos de ce guide

Ce guide présente le terminal TD Luxe 6200m. Il traite des fonctionnalités matérielles, de l'exécution des opérations financières, de la configuration de base et du dépannage. Pour en savoir plus sur son utilisation et ses caractéristiques, veuillez consulter notre documentation en ligne au [www.solutionsauxcommercantstd.com/ressourcespdv.](http://www.solutionsauxcommercantstd.com/ressourcespdv)

### Contenu de la trousse de bienvenue

Nous sommes heureux de fournir la trousse de bienvenue ci-jointe aux commerçants qui font nouvellement affaire avec Solutions aux commerçants TD. Elle a été préparée spécialement pour vous et comprend les éléments suivants :

- Rouleaux de papier pour le terminal
- Carte de nettoyage et instructions
- Autocollants des cartes acceptées (Visa<sup>MD</sup>, MasterCard<sup>MD</sup>, Discover<sup>MD</sup>, American Express<sup>MD</sup>, Débit Interac<sup>MD</sup>, etc.)
- Renseignements pour vous aider à protéger votre entreprise et vos clients contre la fraude

## Terminal TD Luxe 6200m

Le terminal vous permet à vous (et quelquefois au client) d'entrer l'information sur l'opération financière. Consultez le diagramme ci-dessous pour vous familiariser avec le terminal.

### Terminal

- 1. Compartiment pour le rouleau de papier
- 2. Touche

Appuyez sur la touche pour mettre en marche le terminal.

Maintenez la touche d'alimentation enfoncée pendant trois secondes pour éteindre le terminal.

3. Touches de commande

De gauche à droite. **Annuler**, Corriger, et OK/Entrer.

- 4. Lecteurs de carte
	- a) Cartes magnétiques
	- b) Cartes à puce à insérer
	- c) Cartes sans contact

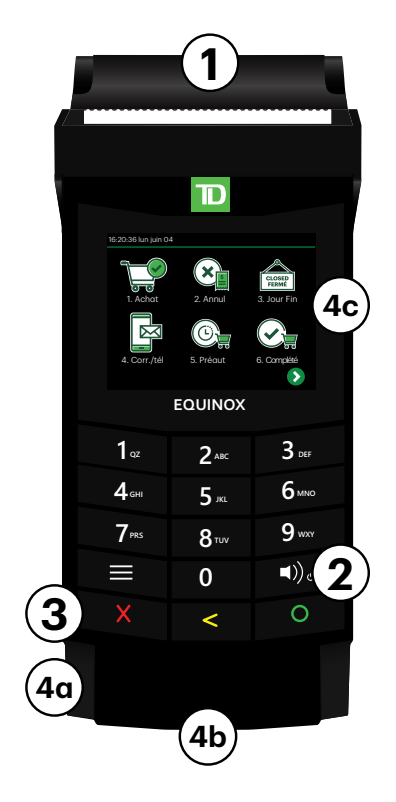

### <span id="page-5-0"></span>*Fonctions d'accessibilité*

Le terminal comporte de nombreuses fonctions d'accessibilité qui reflètent l'engagement de la TD envers ses clients. Il comprend des fonctionnalités telles que :

- Clavier rétroéclairé et luminosité d'écran réglable pour créer un contraste visuel
- Son réglable lorsqu'on appuie sur une touche
- Messages guides vocaux tout au long de l'opération
- Identifiant en relief sur la :
	- Touche 5
	- Touche Annuler
	- Touche Corriger
	- Touche OK

### *Écran de veille et icônes*

L'écran par défaut est appelé l'écran de veille. Il affiche des renseignements importants et diverses façons d'accéder aux fonctions de votre terminal. Si l'écran est vide, le terminal est passé en mode veille. Appuyez sur la touche de mise en marche pour le remettre en fonction; l'écran de veille s'affichera.

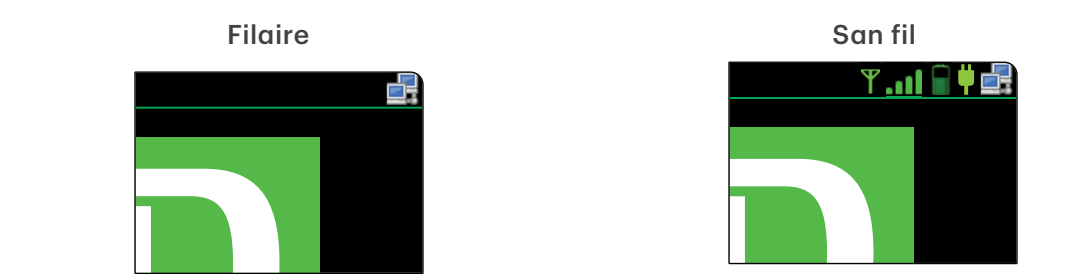

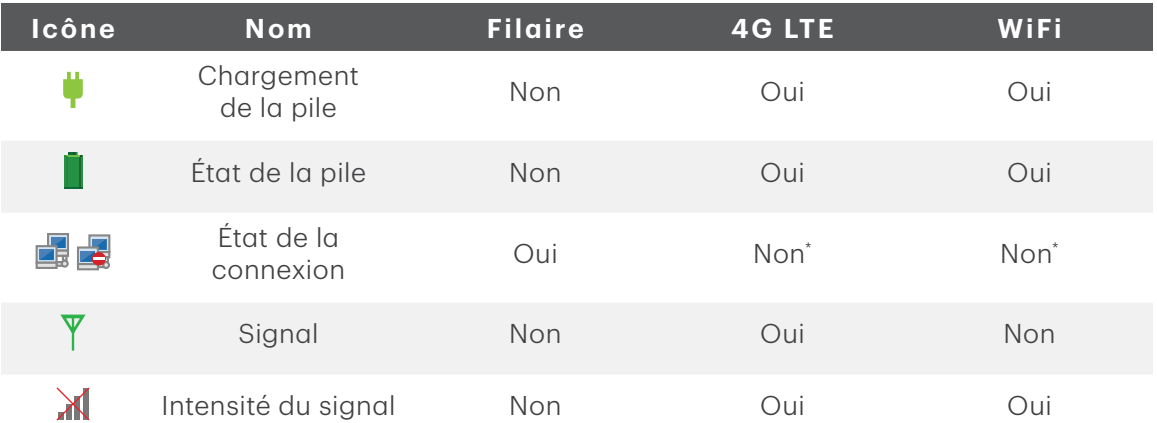

\* Cette icône ne s'affichera que si certaines fonctions sont activées sur votre terminal.

Touchez l'icône  $\bigoplus$  pour accéder à l'écran du bureau. Vous trouverez de plus amples renseignements ci-dessous.

<span id="page-6-0"></span>L'icône <sup>2</sup> permet d'obtenir l'écran d'aide. Ce menu affiche les fonctions utilisées par un technicien de la TD ou des renseignements qui pourraient être demandés par le Service d'assistance de Solutions aux commerçants TD.

### *Écran du bureau*

Cet écran affiche toujours les trois icônes suivantes : Achat, Annulation et Fermeture de journée.

Vous pouvez remplacer les trois icônes au bas de l'écran. Les icônes supplémentaires seront affichées sur d'autres écrans. S'il y a un autre écran, une flèche de navigation s'affiche dans le coin inférieur droit.

#### Navigation dans les écrans

Touchez la flèche de navigation en bas de l'écran.

### PINpad (filaire seulement)

Autre configuration possible : terminal Luxe avec clavier NIP. Lorsqu'un clavier NIP est connecté à votre terminal, le client l'utilise pour entrer des renseignements de paiement liés à l'opération. Si vous n'avez pas de clavier NIP, le client utilisera le terminal pour entrer ces renseignements.

Avec la configuration de terminal Luxe avec clavier NIP, toutes les opérations par carte doivent être traitées sur le clavier NIP.

1. Touches de commande

De gauche à droite, **Annuler**, Corriger, et OK/Entrer.

- 2. Lecteurs de carte
	- a) Cartes magnétiques
	- b) Cartes à puce à insérer
	- c) Cartes sans contact

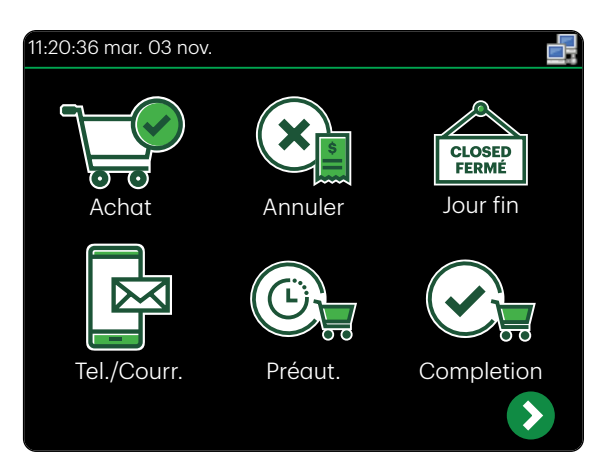

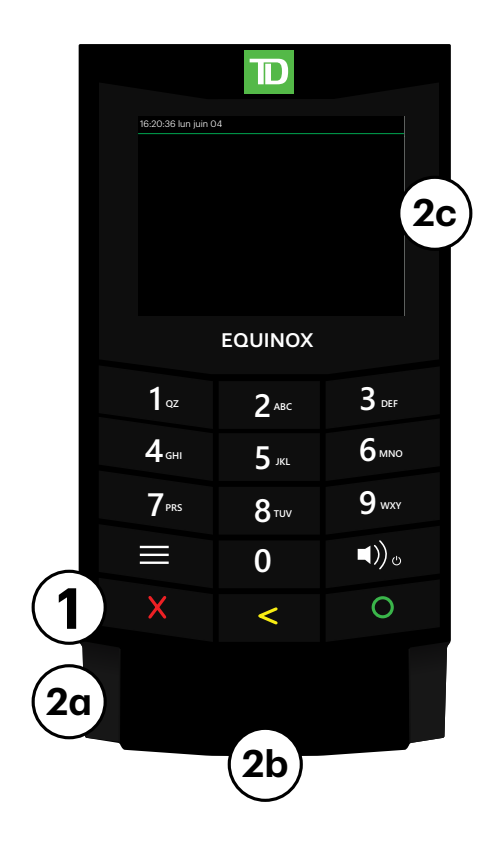

### <span id="page-7-0"></span>*Concentrateur TD (filaire seulement)*

Le terminal peut être livré avec un ou deux concentrateurs pour faciliter l'alimentation et la connexion Internet. Si vous n'avez qu'un terminal, vous utiliserez le concentrateur à un seul port. Si vous avez un terminal et un clavier NIP, vous utiliserez le concentrateur à deux ports.

Le concentrateur à un seul port comprend :

- Un câble d'alimentation
- Un port d'alimentation
- Un port de communication Ethernet et un câble Ethernet

Le concentrateur à deux ports comprend :

- Câble d'alimentation
- Port d'alimentation
- Port de communication Ethernet et câble Ethernet
- Port de connexion du clavier NIP et câble du clavier NIP

### *Base de chargement (4G LTE et Wi-Fi seulement)*

Permet de recharger le terminal sans fil en le plaçant dans la base de chargement; l'icône de chargement s'affiche une fois le terminal correctement placé.

### *Changement du mode du terminal (terminaux semi-intégrés seulement)*

Cette option sert à faire passer votre terminal du mode semi-intégré au mode autonome, et vice versa. Vous ne l'utiliseriez que si vous rencontrez des problèmes avec votre fournisseur de solution logicielle de PDV qui vous empêchent de traiter des opérations. Pour passer au mode autonome, communiquez avec le Service d'assistance de Solutions aux commerçants TD.

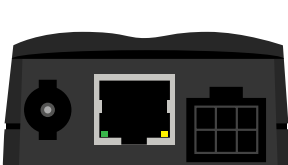

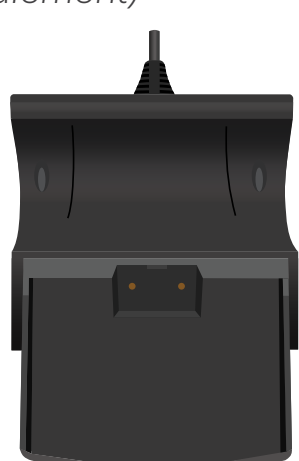

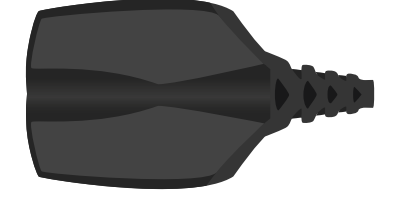

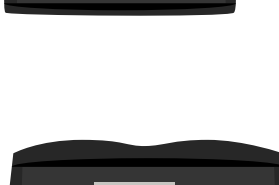

## <span id="page-8-0"></span>Sécurité et protection de la vie privée du titulaire de carte

### Sécurité du terminal

Le commerçant a la responsabilité de protéger son terminal, les codes d'utilisateur et les mots de passe et de prévenir toute utilisation non autorisée. Dans tous les cas, le commerçant sera responsable de toute utilisation non autorisée du terminal ou du code ou du mot de passe d'un utilisateur. Il existe deux paramètres de sécurité des utilisateurs

#### Aucune sécurité (par défaut)

Cette configuration ne permet pas l'utilisation de codes d'utilisateur ni de mots de passe. Les commerçants qui choisissent de n'utiliser aucune sécurité ont tout de même le choix de régler un code d'utilisateur et un mot de passe maître pour le magasin ou le gérant afin d'accéder à des menus du terminal pour lesquels un mot de passe de superviseur est obligatoire.

#### Sécurité

Cette option permet de configurer des codes d'ouverture de session pour les superviseurs et les utilisateurs. La configuration d'un profil de superviseur nécessite la création d'un mot de passe.

### *Protection des fonctions du terminal*

Vous pouvez protéger diverses fonctions du terminal en les activant ou en les désactivant, ou en les protégeant par un code de superviseur ou un code d'accès de dérogation. Cette option de sécurité permet au commerçant de configurer un mot de passe pour accéder à la fonction protégée.

Veuillez communiquer avec le Service d'assistance de Solutions aux commerçants TD pour activer ou désactiver les options de sécurité suivantes sur votre terminal.

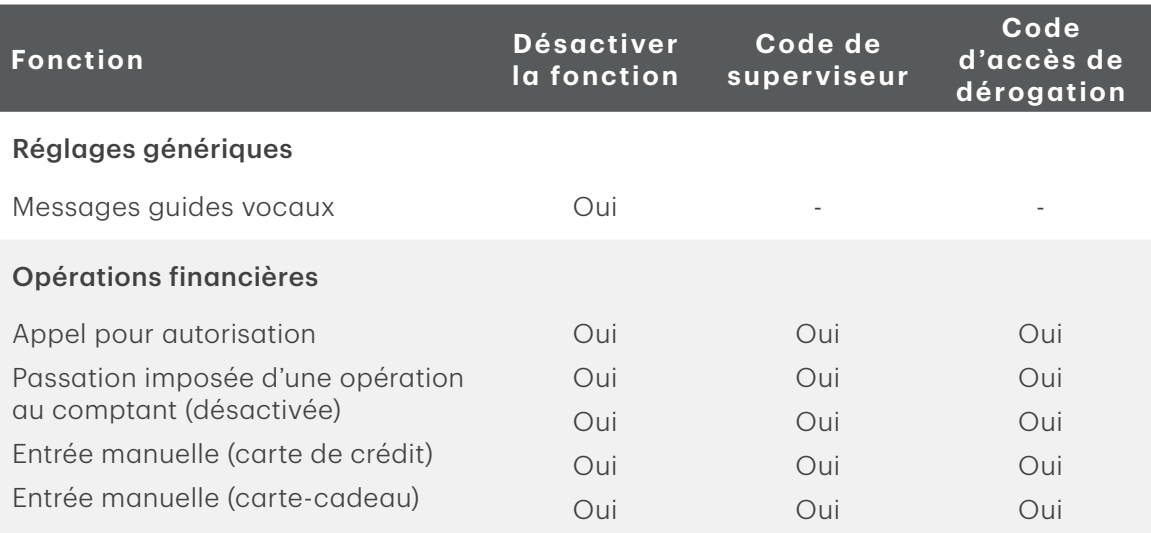

<span id="page-9-0"></span>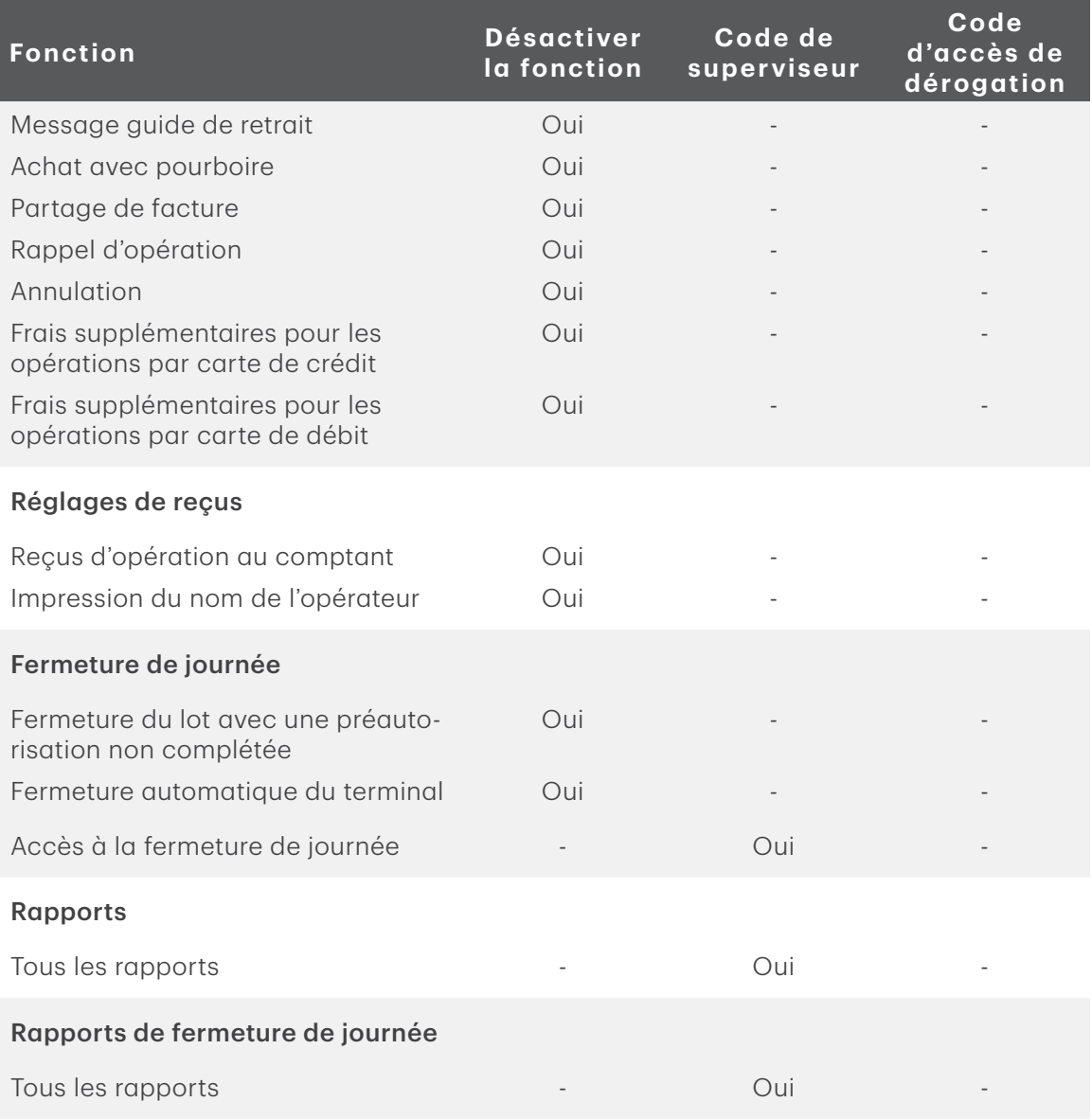

### *Gestion des utilisateurs*

Si vous utilisez les différents types d'utilisateurs, vous pouvez améliorer la sécurité de votre terminal en limitant l'accès à certaines fonctions. Le tableau ci-dessous regroupe les types d'utilisateurs et les fonctions auxquelles ils peuvent accéder.

Nous vous recommandons fortement de passer en revue vos paramètres de sécurité pour vous assurer d'être à l'aise avec l'accès fourni aux superviseurs et aux opérateurs.

Remarque : Une hiérarchie d'utilisateurs détermine qui peut accéder à certaines fonctions :

- Administrateur (technicien de la TD seulement)
- Superviseur
- Opérateur

<span id="page-10-0"></span>Pour en savoir plus sur la gestion des utilisateurs, veuillez consulter le *Guide de configuration et de dépannage* au [www.solutionsauxcommercantstd.com/ressourcespdv](http://www.solutionsauxcommercantstd.com/ressourcespdv).

### Prévention de la fraude

Les renseignements ci-dessous vous aideront à protéger votre commerce contre les opérations frauduleuses.

### *Opérations par carte de crédit entrées manuellement*

Il existe un risque inhérent lié à ces opérations, car elles comportent un risque de fraude plus élevé et engagent une plus grande responsabilité du commerçant. Il existe un risque inhérent lié à ces opérations, car elles comportent un taux de fraude plus élevé. Si vous entrez manuellement une opération par carte de crédit jugée frauduleuse, vous serez tenu responsable de toute contrepassation qui pourrait en résulter. Les opérations par carte de crédit entrées manuellement comprennent les opérations relatives à des commandes postales ou téléphoniques.

Pour éviter le risque de fraude et d'effet contrepassé, vous pouvez demander un autre mode de paiement (une autre carte de crédit, carte de débit, argent comptant, etc.).

### *Passation imposée désactivée par défaut*

La fonction de passation imposée permet de saisir manuellement les numéros d'autorisation antérieurs. Pour votre protection, cette fonction est désactivée par défaut sur votre terminal. Si vous devez effectuer la passation imposée d'une opération, communiquez avec le Service d'assistance de Solutions aux commerçants TD au 1-800-363-1163 pour activer la fonction après la vérification de votre identité.

Nous recommandons fortement de protéger la fonction de passation imposée par un mot de passe ou un code d'accès de dérogation.

### *Appel pour autorisation*

Parfois, en raison d'un problème de communication ou de sécurité, une opération ne peut pas ou ne doit pas être traitée. Vous trouverez ci-dessous la liste des messages et des événements qui vous obligeront à appeler pour demander une autorisation.

Vous devez appeler afin de demander une autorisation pour chaque opération de passa-tion imposée effectuée sur votre terminal. Ces opérations sont considérées comme des opérations à risque élevé. Elles comportent un risque accru de fraude et engagent une plus grande responsabilité du commerçant. Pour éviter d'effectuer la passation imposée d'une opération, les commerçants devraient demander un autre mode de paiement.

<span id="page-11-0"></span>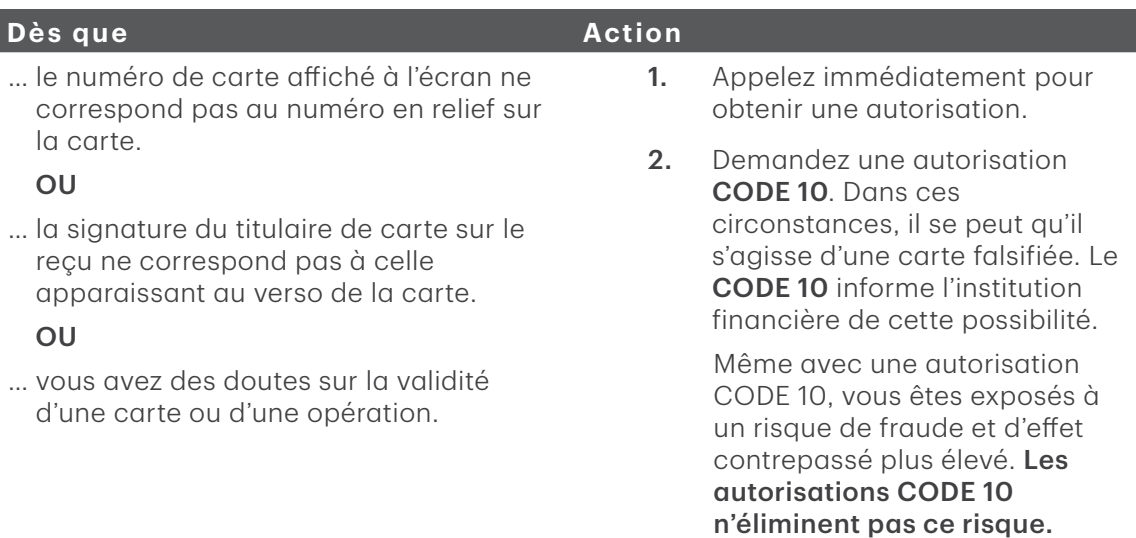

### *Stockage des reçus des titulaires de cartes*

Les commerçants ont la responsabilité de conserver tous les reçus afin de répondre aux demandes des titulaires de carte. Les lignes directrices de stockage suivantes permettent de garantir leur intégrité.

Veuillez stocker vos reçus :

- *Dans un endroit sûr, frais et à l'abri de la lumière pendant au moins 18 mois*
- Tant et aussi longtemps que vous conservez les bandes de caisse enregistreuse pour les opérations par paiement direct

Si la TD a besoin d'une copie du reçu, envoyez-la dans les huit (8) jours et conservez une copie dans vos dossiers.

Les délais de stockage et de réponse prescrits concernent strictement Solutions aux commerçants TD et peuvent varier d'une institution financière à une autre.

Vos reçus pourraient devenir illisibles si vous les entreposez dans des contenants recouverts de plastique ou les exposez à des sources directes de chaleur ou de froid.

• *Consignez les reçus dans des enveloppes classées par date dans un classeur sécurisé*

Si vous avez plusieurs terminaux, utilisez des enveloppes différentes pour chacun d'eux.

## <span id="page-12-0"></span>Opérations financières

Le terminal TD Luxe 6200m peut effectuer les opérations suivantes :

- Achat
- Achat (par téléphone ou par correspondance)
- Passation imposée
- Remboursement
- Annulation
- Préautorisation / Finalisation de la préautorisation\*
- Carte-cadeau (émission/activation, augmentation, consultation du solde, fermeture en lot)\*
- Carte de fidélité\*

\* Ces opérations facultatives et d'autres sont traitées dans notre documentation en ligne au [www.solutionsauxcommercantstd.com/ressourcespdv.](http://www.solutionsauxcommercantstd.com/ressourcespdv)

### Types de cartes acceptés

Le terminal accepte toutes les cartes indiquées lors de la signature du contrat. Si vous souhaitez modifier votre liste de cartes acceptées, veuillez communiquer avec le Service d'assistance de Solutions aux commerçants TD au 1-800-363-1163.

### $A$ chat  $\mathbb{E}$

- 1. Depuis l'écran du bureau, sélectionnez l'icône Achat.
- 2. Entrez le montant en dollars sur le terminal.

#### 3. Paiement divisé

Cette option ne s'affiche que si elle est activée sur votre terminal.

Sélectionnez **DIVISER** ou PAYER. Si le client paie le montant total en un seul paiement, sélectionnez PAYER, puis suivez les directives du point a) Paiement complet ci-dessous. Sinon, sélectionnez DIVISER, puis suivez les directives du point a) Paiement divisé ci-dessous.

a) Paiement complet – Sélectionnez le mode de paiement.

Si vous acceptez les cartes-cadeaux, cette option sera également affichée. Sinon, il faut choisir entre comptant, crédit ou débit. Passez à l'étape 4.

OU

- a) Paiement divisé Entrez le montant du paiement.
- b) Corrigez ou confirmez le montant : flèche Précédent ou OK.
- c) Sélectionnez le mode de paiement.

Si vous acceptez les cartes-cadeaux, cette option sera également affichée. Sinon, il faut choisir entre comptant, crédit ou débit. Passez à l'étape 4.

4. Le client accepte ou refuse le montant.

#### 5. Frais supplémentaires pour les opérations par carte de crédit ou de débit (facultatif)

Il incombe au commerçant d'informer les clients que des frais supplémentaires seront imposés.

Si votre entreprise impose des frais supplémentaires pour les opérations par carte de débit ou de crédit, un message informera les clients de ces frais. Le client choisit de les refuser ou de les accepter. S'il les refuse, vous pouvez lui suggérer d'utiliser un autre mode de paiement.

6. Sélectionnez le mode de paiement : Crédit ou Débit.

#### 7. Pourboire (facultatif)

Cette option ne s'affiche que si elle est activée sur votre terminal.

- a) Le client sélectionne ou entre l'une des options de pourboire offertes à l'écran.
- b) Le client confirme le montant.

#### 8. Retrait (facultatif – carte de débit seulement)

Cette option ne s'affiche que si elle est activée sur votre terminal.

- a) Le client indique s'il veut faire un retrait ou non.
- b) Le client entre ou sélectionne le montant du retrait.
- 9. Le client confirme que le montant est exact.
- 10. Utilisez l'un des modes de paiement suivants : Insérer, Glisser, Sans contact ou Entrée manuelle.

#### Insérer

a) Le client insère sa carte et entre son NIP.

Si une carte de débit est utilisée, le client doit sélectionner le compte à utiliser. Passez à l'étape 11.

#### Glisser (carte de crédit seulement)

- a) Le client glisse sa carte de crédit.
- b) Comparez les renseignements sur la carte avec ceux à l'écran. Passez à l'étape 11.

#### Sans contact

a) Le client effleure le lecteur de carte sans contact avec sa carte.

Dans certains cas, le client doit **glisser** ou **insérer** sa carte. Passez à l'étape 11.

#### Entrée manuelle (carte de crédit seulement)

Dans le cas du terminal TD Luxe filaire avec clavier NIP, vous devez entrer un code et un mot de passe de superviseur pour traiter les opérations par carte entrées manuellement sur le clavier NIP.

- a) Entrez le numéro de compte.
- b) Entrez la date d'expiration.
- c) Entrez le numéro DVC. Ce numéro se trouve généralement au verso de la carte de crédit. Passez à l'étape 11.

<span id="page-14-0"></span>11. L'écran affichera un numéro d'autorisation ou un message d'approbation pour confirmer que l'opération est terminée. Les reçus s'imprimeront.

Si le reçu comporte une ligne de signature, le client doit le signer. Vous pouvez RÉIMPRIMER le reçu ou TERMINER l'opération.

- 12. Si la fonction Paiement divisé est activée et qu'il reste un solde à payer, consultez les directives du point a) Paiement divisé à l'étape 3.
	- Le montant payé par le client peut n'être autorisé qu'en partie, selon la société émettrice de la carte de crédit. Le cas échéant, l'écran indiquera le solde à payer. Il faudra alors utiliser un autre mode de paiement pour régler le solde de la transaction.
	- Si le montant de l'achat est peu élevé, il se peut que vous ayez l'option d'imprimer le reçu ou non. Vous pouvez faire configurer le seuil du montant pour lequel un reçu est imprimé en appelant le Service d'assistance de Solutions aux commerçants TD, au 1800 363-1163.
	- Pour activer les frais supplémentaires pour les opérations par carte de crédit et de débit sur votre terminal, veuillez appeler le Service d'assistance de Solutions aux commerçants TD au 1-800-363-1163.

### Achat par téléphone ou par correspondance

- Le traitement de ces opérations sans présentation de la carte comporte des risques. N'oubliez pas d'effectuer tous les contrôles de sécurité possibles lorsque vous traitez des achats par téléphone ou par correspondance.
- Ces opérations peuvent être protégées par un mot de passe.

Ces directives concernent les achats où la carte n'est pas présente. Si la carte est présente au moment de l'achat, consultez la section *Achat par carte de crédit*. L'utilisation de la mauvaise opération d'achat pourrait entraîner la facturation de frais supplémentaires.

1. Depuis l'écran du bureau, sélectionnez l'icône Achat par téléphone ou par correspondance.

Si les commandes par téléphone et par correspondance sont toutes deux activées, vous avez l'option de sélectionner celle que vous souhaitez utiliser : TÉLÉPHONE ou CORRESPONDANCE.

- 2. Entrez le numéro de facture (si cette fonction est activée).
- 3. Entrez le montant en dollars, puis appuyez sur OK.
- 4. Frais supplémentaires pour les opérations par carte de crédit (facultatif)

Si votre entreprise impose des frais supplémentaires pour les opérations par carte de crédit, avant de traiter une opération, vous devez en informer le client et lui donner la possibilité de les accepter ou de les refuser.

- 5. Entrez le numéro de compte.
- 6. Confirmation du type de carte de crédit. (facultatif)
- 7. Entrez la date d'expiration.
- <span id="page-15-0"></span>8. S'il s'agit d'une commande téléphonique, entrez le numéro DVC.
- 9. Entrez le numéro de téléphone du client à la maison (si cette fonction est activée).
- 10. Entrez le code postal du client (si cette fonction est activée).
- 11. L'écran montre que l'opération est terminée et affiche un numéro d'autorisation, puis le reçu s'imprime.
- 12. Vous pouvez RÉIMPRIMER le reçu ou TERMINER l'opération.
	- Le montant payé par le client peut n'être autorisé qu'en partie, selon la société émettrice de la carte de crédit. Le cas échéant, l'écran indiquera le solde à payer. Il faudra alors utiliser un autre mode de paiement pour régler le solde de la transaction.
	- Si le montant de l'achat est peu élevé, il se peut que vous ayez l'option d'imprimer le reçu ou non. Vous pouvez faire configurer le seuil du montant pour lequel un reçu est imprimé en appelant le Service d'assistance de Solutions aux commerçants TD, au 1 800 363-1163.
	- Pour activer les frais supplémentaires pour les opérations par carte de crédit sur votre terminal, veuillez appeler le Service d'assistance de Solutions aux commerçants TD au 1-800-363-1163.

## Annulation<sup>®</sup>

Cette option permet d'effectuer le rappel d'une opération pour que vous puissiez l'annuler. Les instructions ci-dessous peuvent vous aider à accéder à n'importe quelle opération effectuée dans le lot actuellement ouvert. Si la fermeture de journée a été effectuée, vous ne pouvez pas effectuer un rappel des opérations traitées. Si la fermeture de journée a été effectuée, vous devez effectuer un remboursement et non une annulation.

- 1. Depuis l'écran du bureau, sélectionnez l'icône Annulation.
- 2. Entrez le numéro de repère figurant sur le reçu de l'opération à annuler.
- 3. Confirmez que l'opération doit être annulée.
- 4. S'il s'agit d'une carte de débit, le client doit insérer sa carte et entrer son NIP.
- 5. L'écran montre que l'opération est terminée et affiche un message d'approbation, puis le reçu s'imprime.
- 6. Vous pouvez RÉIMPRIMER le reçu ou TERMINER l'opération.

### <span id="page-16-0"></span>Remboursement

- Les remboursements d'opérations de débit sont désactivés par défaut. Si vous souhaitez activer les remboursements d'opérations de débit sur votre terminal, communiquez avec le Service d'assistance de Solutions aux commerçants TD, au 1-800-363-1163.
- Si vous imposez des frais supplémentaires pour les opérations par carte de crédit ou de débit, vous ne pouvez pas en facturer de nouveaux lors d'un remboursement. Vous pouvez seulement rembourser les frais supplémentaires appliqués à l'opération initiale.

Vous pouvez uniquement effectuer un remboursement pour une opération déjà soumise à un remboursement.

- 1. Depuis l'écran du bureau, sélectionnez l'icône **Débit/Crédit**  $\rightarrow$  Remboursement.
- 2. Si les remboursements sont protégés par un mot de passe sur votre terminal, ou s'il s'agit d'un remboursement par carte de débit, vous devez :
	- a) Entrer le code du superviseur.
	- b) Entrer le mot de passe du superviseur.

#### 3. Entrez le montant en dollars.

Si votre entreprise impose des frais supplémentaires pour les opérations par carte de crédit ou de débit, vous devez également rembourser le montant proportionnel des frais supplémentaires de crédit. Prenons l'exemple d'une vente de 10,00 \$ avec 1,00 \$ de frais supplémentaires pour une opération par carte de crédit, soit un montant total de 11,00 \$. Si le client fait un retour pour lequel vous devez lui rembourser 5,00 \$, vous devez aussi lui restituer 0,50 \$ des frais supplémentaires appliqués, pour un remboursement total de 5,50 \$.

4. Sélectionnez l'un des modes de paiement suivants : Insérer, Glisser, Sans contact ou Entrée manuelle.

#### Insérer une carte de crédit ou de débit/Glisser une carte de crédit

a) Le client entre son NIP. Passez à l'étape 5.

#### Carte de crédit ou de débit sans contact

a) Le client effleure l'écran avec sa carte dotée de la fonction sans contact. Passez à l'étape 5.

#### Entrée manuelle d'une carte de crédit

- a) Entrez le numéro de compte.
- b) Entrez la date d'expiration. Elle compte quatre chiffres.
- c) Entrez le numéro DVC. Il peut comporter jusqu'à quatre chiffres. Passez à l'étape 5.
- 5. Appuyez sur Continuer.
- 6. Vous pouvez REIMPRIMER le reçu ou TERMINER le remboursement, et le reçu s'imprimera.

## <span id="page-17-0"></span>Rappel d'opération Q

Les instructions ci-dessous vous permettent d'accéder à n'importe quelle opération effectuée dans le lot ouvert actuel. Cette option rappelle une opération afin de vous permettre de la consulter ou de l'annuler. Si la fermeture de journée a été effectuée, vous ne pouvez pas effectuer un rappel des opérations traitées.

Cette option peut aussi être utilisée pour une préautorisation. Pour cela, la fonction de préautorisation doit être activée sur votre terminal. Les opérations de préautorisation sont traitées dans notre *Guide de préautorisation* au [www.solutionsauxcommer](http://www.solutionsauxcommercantstd.com/ressourcespdv)[cantstd.com/ressourcespdv](http://www.solutionsauxcommercantstd.com/ressourcespdv).

- 1. Depuis l'écran du bureau, sélectionnez l'icône Rappel d'opération.
- 2. Choisissez l'une des options suivantes :

#### Rappel par numéro de repère

a) Entrez le numéro de repère de l'opération que vous voulez rappeler. Passez à l'étape 3.

#### Rappeler tout

a) Une liste de toutes les opérations actuellement disponibles sur le terminal s'affiche. Passez à l'étape 3.

#### Rappel par montant

a) Entrez le montant en dollars. Passez à l'étape 3.

#### Rappel par numéro de compte

a) Glissez ou entrez manuellement la carte. Passez à l'étape 3.

#### Rappel par numéro de facture

- a) Entrez le numéro de facture de l'opération que vous voulez rappeler. Passez à l'étape 3.
- 3. S'il y a plusieurs opérations, faites défiler l'écran jusqu'à l'opération recherchée.
- 4. Sélectionnez Annulation pour annuler l'opération ou Complété pour clore la préautorisation. Appuyez sur la touche d'annulation pour quitter cet écran sans faire de sélection.

### Passation imposée d'un achat **en**

Cette option n'est utilisée que lorsqu'il est impossible de traiter un achat par carte de crédit normalement au moyen du réseau en raison d'un problème de communication ou parce que la passation imposée est demandée par le terminal.

- 1. Depuis l'écran du bureau, sélectionnez l'icône **Débit/Crédit**  $\rightarrow$  Passation imposée  $\rightarrow$ Achat.
- 2. Entrez le montant en dollars.
- 3. Le client confirme le montant.
- 4. Frais supplémentaires pour les opérations par carte de crédit (facultatif)

Il incombe au commerçant d'informer les clients que des frais supplémentaires seront imposés.

<span id="page-18-0"></span>Si votre entreprise impose des frais supplémentaires pour les opérations par carte de crédit, le client verra un message l'informant de ces frais. Le client choisit de les refuser ou de les accepter. S'il les refuse, vous pouvez lui suggérer d'utiliser un autre mode de paiement.

Pour activer les frais supplémentaires pour les opérations par carte de crédit sur votre terminal, veuillez appeler le Service d'assistance de Solutions aux commerçants TD au 1-800-363-1163.

5. Sélectionnez un des modes de paiement suivants : insertion de la carte, glissement de la carte, sans contact ou saisie manuelle.

#### Insérer ou glisser la carte de crédit

a) Insérez ou glissez la carte de crédit. Passez à l'étape 6.

#### Entrée manuelle d'une carte de crédit

- a) Appuyez sur OK.
- b) Entrez le numéro de compte.
- c) On peut vous demander de confirmer votre type de carte (Visa, Mastercard, UnionPay, etc.) en effleurant l'icône sur l'écran.
- d) Entrez la date d'expiration. Elle compte quatre chiffres.
- e) Entrez le numéro DVC. Il peut comporter jusqu'à quatre chiffres. Passez à l'étape 6.
- 6. Appelez pour obtenir l'autorisation, entrez le code d'autorisation, puis appuyez sur OK.
- 7. Confirmez ou corrigez le code d'autorisation.
- 8. Vous pouvez RÉIMPRIMER le reçu ou TERMINER l'opération.

### Passation imposée d'un achat par téléphone ou par correspondance

Cette option n'est utilisée que lorsqu'il est impossible de traiter un achat par carte de crédit normalement au moyen du réseau en raison d'un problème de communication ou parce que la passation imposée est demandée par le terminal.

- 1. Depuis l'écran du bureau, sélectionnez l'icône **Débit/Crédit**  $\rightarrow$  Passation imposée  $\rightarrow$ Achat par téléphone ou par correspondance.
- 2. Confirmez s'il s'agit d'une commande par téléphone ou par correspondance : TÉLÉPHONE ou CORRESPONDANCE.
- 3. Entrez le montant en dollars, puis appuyez sur OK.

#### 4. Frais supplémentaires pour les opérations par carte de crédit (facultatif)

Si votre entreprise impose des frais supplémentaires pour les opérations par carte de crédit, avant de traiter une opération, vous devez en informer le client et lui donner la possibilité de les accepter ou de les refuser.

Pour activer les frais supplémentaires pour les opérations par carte de crédit sur votre terminal, veuillez appeler le Service d'assistance de Solutions aux commerçants TD au 1-800-363-1163.

- <span id="page-19-0"></span>5. Entrez le numéro de compte.
- 6. Entrez la date d'expiration.
- 7. S'il s'agit d'une commande téléphonique, entrez le numéro DVC. Il peut comporter jusqu'à quatre chiffres.
- 8. Appelez pour obtenir l'autorisation, entrez le code d'autorisation, puis appuyez sur OK.
- 9. Confirmez ou corrigez le code d'autorisation.
- 10. Vous pouvez RÉIMPRIMER le reçu ou TERMINER l'opération.

### Reçus

Chaque opération comporte un reçu différent, et la plupart des renseignements ne servent qu'à la tenue des dossiers. Vous devez tenir compte de certains renseignements importants pour garantir que vos opérations ont été effectuées correctement.

### *Exemple de reçu*

Les renseignements que vous utiliserez le plus sont indiqués et expliqués ci-dessous.

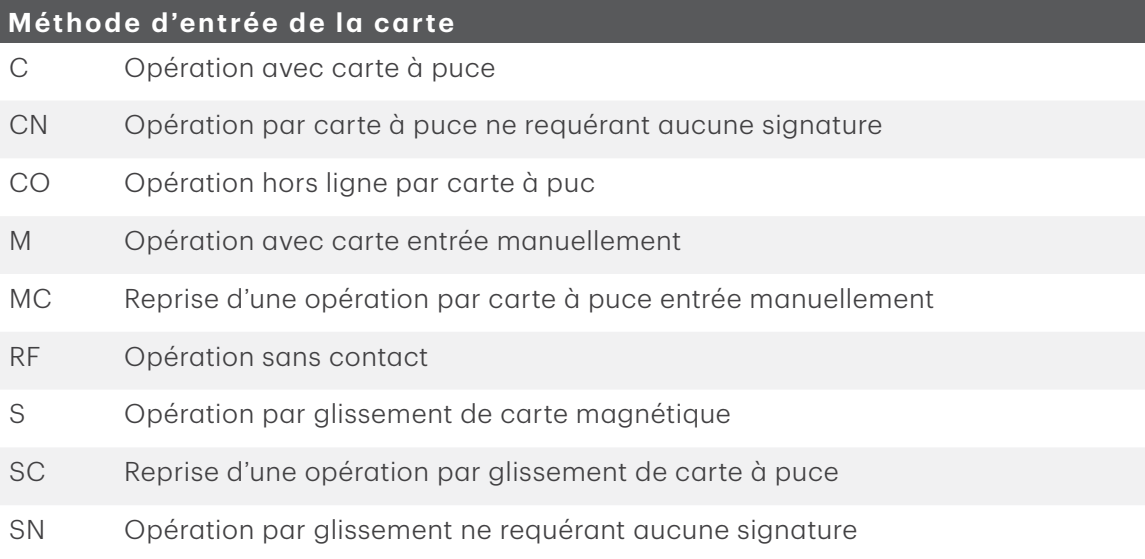

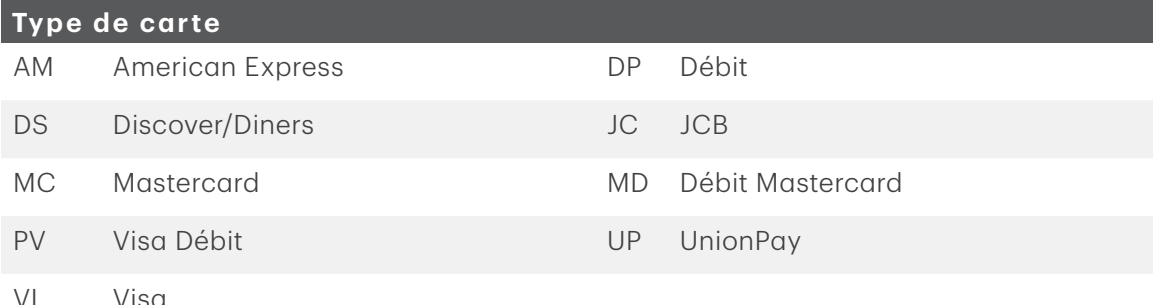

#### <span id="page-20-0"></span>**Renseignements importants**

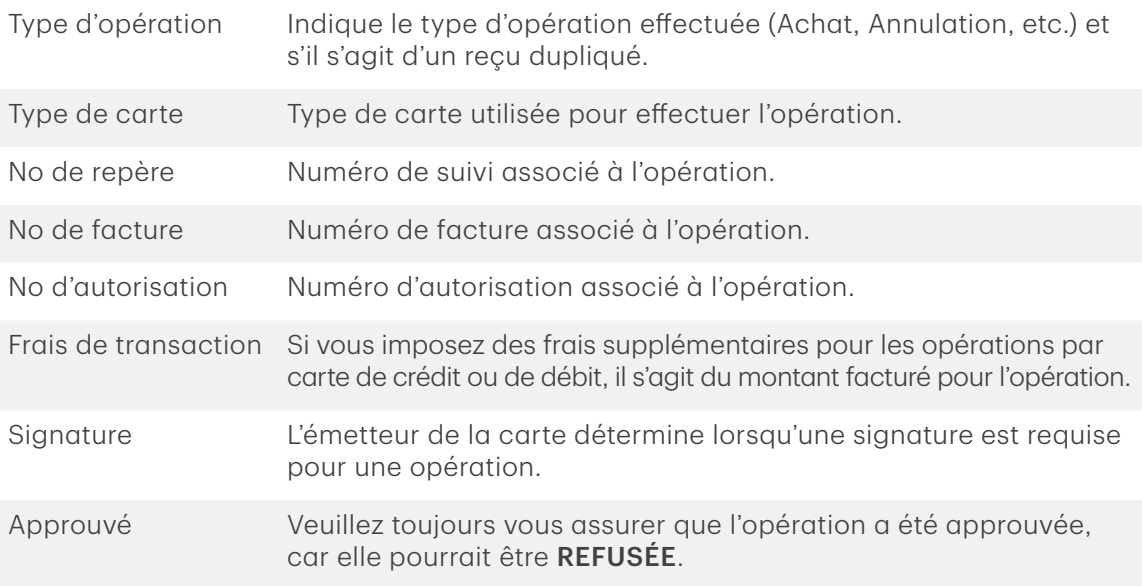

### *Options d'impression des reçus*

Vous pouvez sélectionner quels reçus s'impriment et dans quelles circonstances en appelant le Service d'assistance de Solutions aux commerçants TD. Voici les options qui s'offrent à vous :

#### Reçus du client

- Imprimer le reçu pour chaque opération (par défaut)
- Le commerçant peut refuser les reçus individuels
- Ne pas imprimer le reçu

#### Reçus du commerçant

- Imprimer le reçu pour chaque opération (par défaut)
- Imprimer le reçu pour chaque opération approuvée
- Imprimer le reçu pour les opérations supérieures à un montant déterminé
- Imprimer seulement le reçu d'une opération nécessitant une signature

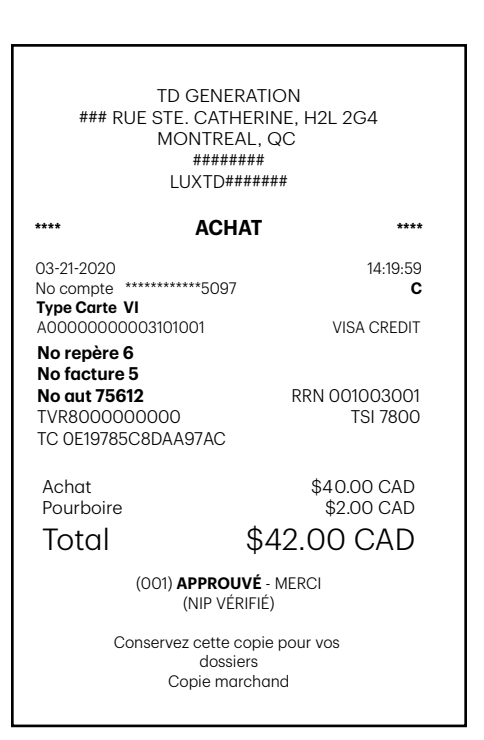

### <span id="page-21-0"></span>*Réimpression des reçus*

1. Depuis l'écran du bureau, sélectionnez l'icône Réimprimer et sélectionnez l'une des options suivantes :

#### Dernier reçu

a) Veuillez confirmer : NON ou OUI. Le reçu le plus récent sera réimprimé.

#### Reçu antérieur

- a) Glissez la carte avec laquelle l'opération a été effectuée. Toutes les opérations effectuées sur le terminal avec la carte glissée s'afficheront à l'écran.
- b) Sélectionnez l'opération dont vous voulez réimprimer le reçu.
- c) Sélectionnez IMPRIMER s'il s'agit de la bonne opération.

## Fonctions de jour ouvrable

Pour démarrer un jour ouvrable, ouvrez une session sur un terminal où la fonction de fermeture de journée a été exécutée. Selon la méthode de connexion, ce pourrait être aussi simple qu'un utilisateur qui effectue des opérations ou l'entrée d'un code d'utilisateur et d'un mot de passe.

### Exécution de la fermeture de journée

La fermeture de journée doit être effectuée dans un certain délai. Ce délai est appelé délai de bilan et il est configuré dans le système. Si la fermeture de la journée est effectuée avant l'échéance du délai de bilan, vous recevrez un dépôt des totaux de cartes de crédit et de débit le jour ouvrable en cours ou le jour ouvrable suivant. Autrement, ce total sera reporté au jour ouvrable suivant.

Le système effectue une fermeture de journée automatiquement sur votre terminal tous les trois à cinq jours ouvrables si vous ne le faites pas vous-même plus tôt.

Vous devez fermer votre journée sur **chaque terminal** afin de garantir l'exactitude de vos dossiers et de faire la balance de vos comptes. La fermeture du jour ouvrable est importante, car elle entraîne les actions suivantes :

- Envoi de toutes les opérations stockées (différés non réglés)
- Fermeture de tous les lots ouverts
- Impression des rapports sélectionnés
- Vérification des messages et téléchargement des mises à jour disponibles
- Démarrage d'un nouveau jour ouvrable sur le terminal en ouvrant un nouveau lot
- 1. Depuis l'écran du bureau, sélectionnez l'icône Fermeture de journée.
- 2. Confirmez que vous voulez continuer. Une fois le processus lancé, assurez-vous que le terminal n'est pas utilisé jusqu'à ce que la fermeture de journée soit terminée.
- 3. Sélectionnez votre méthode de visualisation du rapport (AFFICHER ou IMPRIMER). Selon la configuration du processus de fermeture de journée, certains rapports s'imprimeront.

<span id="page-22-0"></span>4. Une fois cette étape effectuée, le message *Jour ouvrable fermé* s'affichera et le terminal redémarrera.

### Réimpression du rapport de fermeture de journée <del>冒</del>

- 1. Depuis l'écran du bureau, sélectionnez l'icône Réimprimer.
- 2. Sélectionnez Rapport de fermeture de la journée.
- 3. Veuillez confirmer que c'est exact.

## Rapports

Veuillez consulter le *Guide de configuration et de dépannage* en ligne.

## Configuration

### Réglage de la luminosité et du volume  $\ddot{\mathbf{G}}$

- 1. Depuis l'écran du bureau, sélectionnez l'icône **Paramètres**  $\rightarrow$  Rétroéclairage ou volume du haut-parleur.
- 2. Appuyez sur l'icône Plus ou Moins pour augmenter ou diminuer la luminosité ou le volume.

### Autres fonctions

Pour en savoir plus sur l'utilisation et les fonctions du terminal, consultez le *Guide de configuration et de dépannage* en ligne au [www.solutionsauxcommercantstd.com/ressourcespdv](http://www.solutionsauxcommercantstd.com/ressourcespdv).

## Dépannage

Si vous n'arrivez pas à résoudre le problème après avoir suivi les étapes ci-dessous, veuillez communiquer avec le Service d'assistance de Solutions aux commerçants TD, au 1-800-363-1163.

### Codes d'erreur

Les codes d'erreur sont expliqués dans le *Guide de configuration et de dépannage* en ligne au [www.solutionsauxcommercantstd.com/ressourcespdv.](http://www.solutionsauxcommercantstd.com/ressourcespdv)

### <span id="page-23-0"></span>Que dois-je faire si le terminal affiche une alerte de sécurité?

Si votre terminal affiche une alerte de sécurité, cela signifie qu'il a été endommagé et doit être remplacé. Communiquez immédiatement avec le Service d'assistance de Solutions aux commerçants TD au 1-800-363-1163.

### Quels problèmes puis-je facilement résoudre?

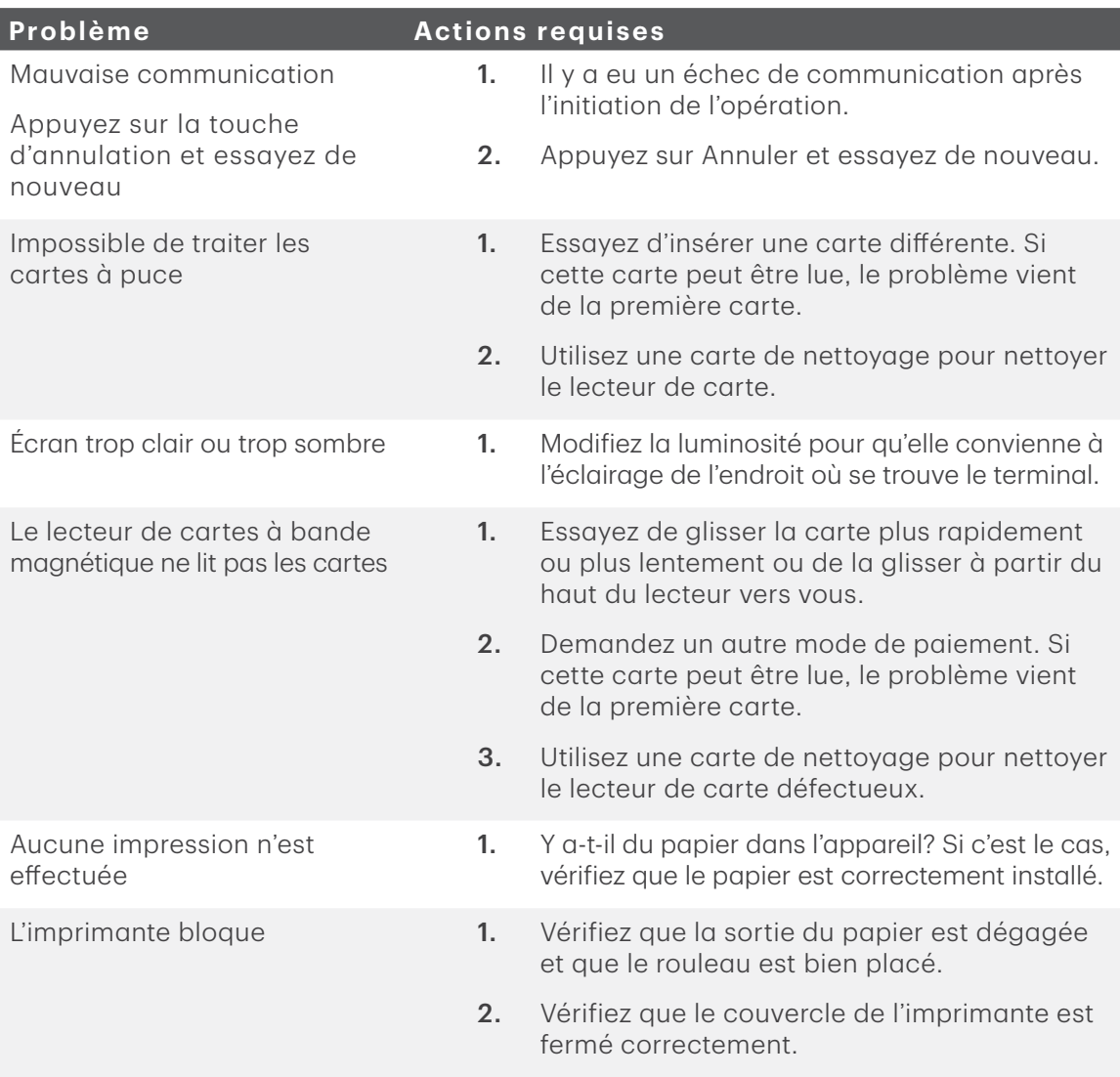

### Pourquoi mon terminal ne s'allume-t-il pas?

- 1. Appuyez sur n'importe quel bouton du terminal pour voir s'il est en mode d'économie d'alimentation.
- 2. Assurez-vous que la prise de courant est sous tension.
- 3. Assurez-vous que le câble d'alimentation est bien inséré dans la prise électrique.
- <span id="page-24-0"></span>4. Réinsérez le câble d'alimentation dans le port d'alimentation du concentrateur. Assurez-vous qu'il est correctement introduit dans le port d'alimentation du concentrateur.
- 5. Mettez le terminal en marche.

### Vérification de l'état de la pile

- 1. À partir de l'icône Paramètres de l'écran du bureau, entrez votre code de superviseur et votre mot de passe.
- 2. Sélectionnez État de la pile.
- 3. L'état actuel de la pile s'affiche sous la forme d'un pourcentage. Il affiche également les icônes de pile orange et rouge selon votre seuil d'affichage.

Si vous souhaitez modifier les seuils d'affichage des icônes de pile orange et rouge, vous devez communiquer avec le Service d'assistance de Solutions aux commerçants TD.

### Chargement des terminaux (4G LTE et Wi-Fi)

À la fin de la journée, il est bon d'inspecter rapidement le terminal pour s'assurer qu'il est prêt pour le prochain jour ouvrable.

- 1. Assurez-vous que la pile est suffisamment chargée ou, si l'icône de la pile devient rouge, qu'elle est en cours de chargement. Une icône animée qui se remplit s'affiche dans le coin supérieur droit auand le terminal est en cours d chargement.
- 2. Lorsque vous rechargez le terminal, assurez-vous que :
	- Le câble de chargement est complètement inséré à l'arrière de la base de chargement ou du terminal,

#### OU

- que le terminal est correctement placé dans la base de chargement.
- 3. L'icône de chargement s'affiche dans le coin supérieur droit quand le terminal est en cours de chargement.

Pourquoi y a-t-il un point rouge sur l'icône d'état de connexion Internet?

Cette icône ne s'affiche que lorsque le terminal éprouve un problème de communication.

#### Filaire

- 1. Votre connexion Internet fonctionne-t-elle correctement? Vérifiez avec un autre appareil.
- 2. Votre câble Internet est-il branché correctement? Débranchez-le et rebranchez-le.
- 3. Votre modem ou routeur fonctionne-t-il correctement? Débranchez-le et rebranchez-le, puis attendez de trois à quatre minutes.

#### <span id="page-25-0"></span>Sans fil

1. Vous ne verrez l'icône que si certaines fonctions sont activées. Si vous la voyez, veuillez appeler le Service d'assistance de Solutions aux commerçants TD.

### *Pourquoi l'intensité du signal du terminal est-elle faible? (4G LTE et WiFi)*

Votre terminal 4G LTE et Wi-Fi doit toujours af ficher au moins une barre pour que vous puissiez réaliser des transactions, mais il faut un minimum de deux barres pour être en mesure de réaliser des transactions de façon fiable.

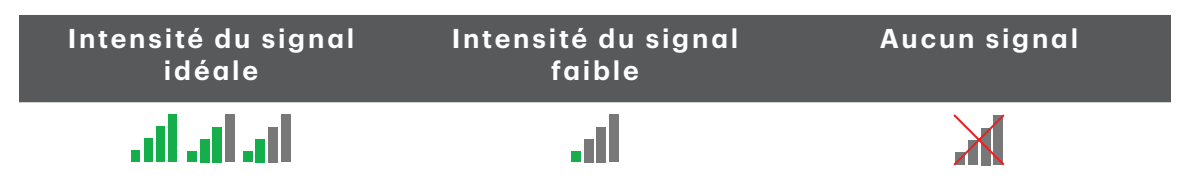

Vérifiez ce qui suit pour régler le problème :

1. Votre environnement a-t-il changé? (4G LTE et WiFi)

Les changements apportés aux locaux de votre entreprise, comme l'ajout d'un mur ou l'installation d'un appareil électronique près de votre terminal ou entre le point d'accès et le terminal, peuvent réduire l'intensité du signal sans fil.

2. Votre point d'accès ou votre répéteur fonctionne-t-il? (WiFi seulement) Assurez-vous que le point d'accès est bien branché dans une prise électrique

### *Pourquoi mon terminal ne se connecte-t-il pas? (4G LTE)*

Le signal du réseau sans fil 4G LTE est affiché dans le coin supérieur droit de l'écran  $\mathbf Y$ . Si l'icône est rouge, c'est que le terminal n'arrive pas à se connecter.

#### Votre environnement a-t-il changé?

- 1. Des changements physiques à votre lieu de travail, comme l'ajout d'un nouveau mur ou l'installation d'un appareil électronique, peuvent réduire l'intensité du signal et empêcher le terminal de se connecter.
- 2. Des changements physiques à l'extérieur de votre lieu de travail, comme un nouvel immeuble ou une nouvelle infrastructure, peuvent aussi avoir des répercussions sur l'intensité du signal. Essayez de déplacer votre terminal pour voir s'il arrive à se connecter à partir d'un nouvel emplacement. Lorsqu'il est connecté, l'icône du signal devient verte.

## <span id="page-26-0"></span>Pour référence

### Rangement du terminal

- Le terminal doit être rangé à une température entre 0 et 50 °C.
- Ne le laissez pas à l'extérieur la nuit, particulièrement en hiver.

### Entretien du terminal

- Ne le placez pas sur une surface magnétisée cela pourrait entraîner une défaillance.
- Nettoyez-le régulièrement à l'aide d'un linge humide afin que rien ne coule dans les composantes internes.
- Utilisez des cartes de nettoyage approuvées par la TD pour nettoyer les lecteurs de cartes à puce et de cartes magnétiques.

### Changement du rouleau de papier

- 1. Si le papier vient à manquer pendant une opération ou pendant l'impression d'un rapport, n'appuyez pas sur Oui ou Non à l'écran.
- 2. Continuez de remplacer le rouleau de papier. Soulevez délicatement le couvercle du compartiment à papier sur le dessus du terminal et retirez l'ancien rouleau.
- 3. Déballez un nouveau rouleau et placez-le dans le compartiment de sorte que l'extrémité libre du papier se déroule du dessous du rouleau vers vous.
- 4. Appuyez sur le couvercle jusqu'à ce qu'il s'enclenche, et assurez-vous que le papier dépasse suffisamment du compartiment de façon à toucher le haut du logo TD.
- 5. Cliquez sur Réimprimer pour continuer.

## Ressources

Veuillez communiquer avec le Service d'assistance de Solutions aux commerçants TD, au 1-800-363-1163. C'est avec plaisir que nous répondrons à toutes vos questions.

### Autorisation

En tout temps, jour et nuit

### Questions à propos du terminal

En tout temps, jour et nuit

## Questions générales – commerçants

Du lundi au vendredi, de 8 h à 20 h (HE)

### Fournitures pour imprimante et papeterie

Du lundi au vendredi, de 8 h à 17 h (HE)

Visitez www.maxwellmedia.com/td

## Portail de documentation

Ce guide contient les renseignements les plus importants pour vous permettre d'utiliser votre appareil. Votre terminal dispose de caractéristiques et de fonctions supplémentaires présentées dans notre portail de documentation au [www.solutionsauxcommercantstd.](http://www.solutionsauxcommercantstd.com/ressourcespdv) [com/ressourcespdv](http://www.solutionsauxcommercantstd.com/ressourcespdv).

Voici la liste des documents sur le terminal Luxe 6200m que vous pouvez consulter :

- Guide de démarrage rapide
- Guide de configuration et de dépannage
- Guide de préautorisation
- Guide sur les cartes-cadeaux Givex
- Guide More Rewards
- Guide UnionPay
- Et plus encore